## **YGE PC- & Update Tool für Windows**

**Wir weisen deutlich darauf hin, dass zuerst eine erfolgreiche Modus-Programmierung durchgeführt werden muss, bevor man einzelne Parameter im Config-Tool verändert! Schauen Sie dazu bitte in die Anleitung des Reglers.** 

**In der Modus-Programmierung werden alle Parameter dem Modus entsprechend auf sinnvolle Standardwerte gesetzt. Wir empfehlen daher, im PC-Tool so wenig wie nötig einzustellen. Im Normalfall reicht es aus, nachträglich die jeweiligen Telemetrie-Einstellungen und ggf. die BEC-Spannung anzupassen.** 

- USB-Kabel mit dem YGE-USB-Adapter verbinden und in einen beliebigen USB-Steckplatz des PC stecken.
- Warten bis Windows den passenden Treiber installiert. Das kann bis zu 2 Min. dauern. Hierfür ist eine Internetverbindung erforderlich. Bei einigen Windows-Versionen kann es sein, dass Windows fragt, ob Windows-Update nach dem aktuellsten Treiber suchen soll. In diesem Fall mit "Ja" bestätigen und warten, bis der Treiber heruntergeladen wurde.
- YGEConfig.exe oder FwUpdateGui.exe ausführen (Download auf www.yge.de).
- Oben im Reiter "Config" --> Connection auswählen. Es öffnet sich ein kleines Fenster. Unter "Interface Selection" einmal den Button "Check" klicken. Nun sollte links in der Liste mit dem Pfeil die korrekte COM-Schnittstelle gefunden worden sein (z.B. COM3). Diese mit einem Klick auswählen, sie wird nun oben unter "Interface name" übernommen*.*

*Sollte keine COM-Schnittstelle automatisch gefunden werden, können Sie diese auch unter "Interface name" manuell mit der Tastatur eintragen. Dazu schauen Sie bitte im Windows Geräte-Manager unter Anschlüsse (COM & LPT) nach "USB Serial Port". Dahinter sollte in Klammern z.B. COM3 stehen.* 

- Schließen Sie das Communication-Fenster.
- Ziehen Sie das Masterkabel aus dem Gaskanal des Empfängers und legen Sie es während der Programmierung/Update beiseite!
- Verbinden Sie nun USB-Adapter mit dem Regler. *(siehe Rückseite)*
- Schließen Sie den Hauptakku an den Regler an und warten Sie, bis die gelbe und rote LED dauerhaft leuchten.
- Klicken Sie nun auf "Connect". Die Verbindung wird hergestellt und der Regler wird ausgelesen.
- Gehen Sie auf "file save" und speichern das nun generierte .ycf file in einem beliebigen Ordner ab, damit ggf. zu einem späteren Zeitpunkt der Auslieferungszustand wieder aufgespielt werden kann.
- Sie können nun die Parameter verändern und mit "Write" zum Regler überspielen.
- Mit dem FwUpdateGui können Sie ein Firmware-Update durchführen, nachdem Sie von uns eine entsprechende Software erhalten haben. Vor dem "Regler-Connect" das Häkchen bei "Save ycf" setzen, dann werden Ihre bisherigen Einstellungen beibehalten.
- Sind Sie mit der Programmierung oder dem Update fertig, ziehen Sie den Hauptakku ab und trennen Sie anschließend den Regler vom USB-Adapter.

## YGE 35LVT, 65LVT, 95LVT & 135LVT:

Ziehen Sie das Masterkabel aus dem Gaskanal des Empfängers und legen Sie es während der Programmierung/Update beiseite.

Verbinden Sie das Telemetriekabel des Reglers (blauer Stecker) mit dem 3-poligen Graupner-Stecker in der Mitte des USB-Adapters.

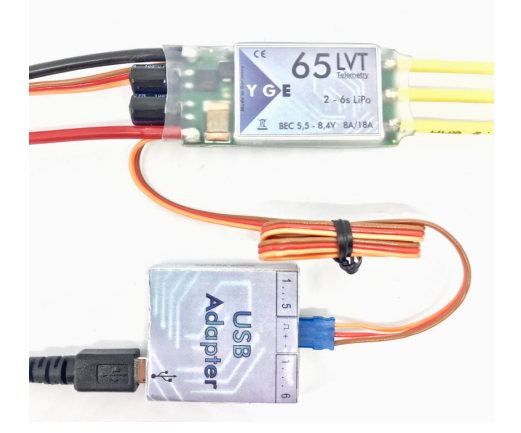

## YGE 90HVT & 120HVT:

Ziehen Sie das Masterkabel aus dem Gaskanal des Empfängers und legen Sie es während der Programmierung/Update beiseite.

Verbinden Sie das beiliegende 5-adrige Adapterkabel sowohl am Regler, als auch am USB-Adapter mit der 5 poligen JST-Buchse.

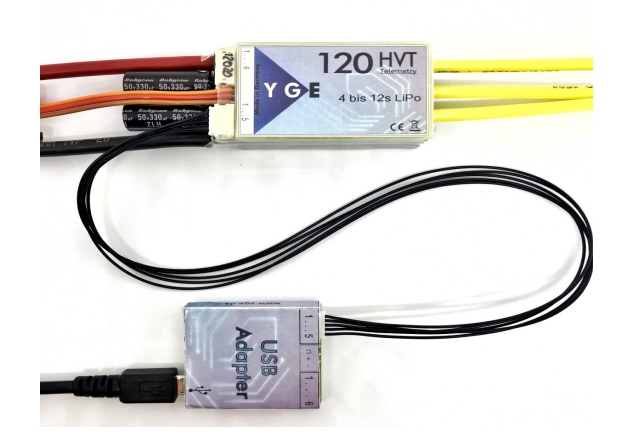

## YGE 165HVT & 205HVT:

Ziehen Sie das Masterkabel aus dem Gaskanal des Empfängers oder aus dem Regler (5-polige JST-Stiftleiste) und legen Sie es während der Programmierung/Update beiseite.

Stecken Sie das beiliegende 3-adrige Telemetriekabel in die 3-polige JST-Stiftleiste in der Mitte des Reglers. Verbinden Sie die andere Seite (Blauer Stecker) mit dem 3-poligen Graupner-Stecker des USB-Adapters.

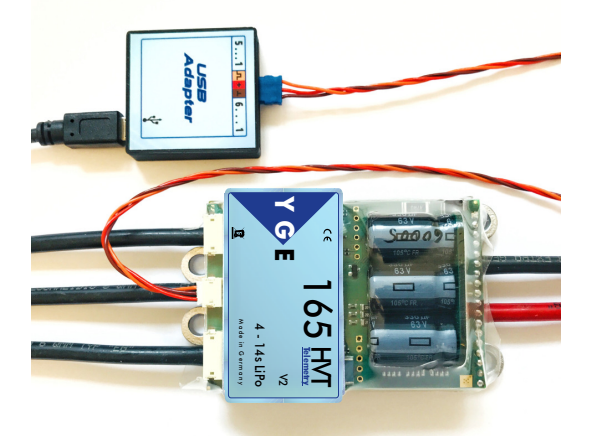